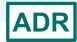

## **Reviewing Your Data at Upload:**

Tools Within the ADR Web System and the Check Your XML Feature

AIDS Drug Assistance Program Data Report (ADR) HIV/AIDS Bureau March 3, 2021

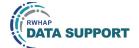

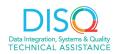

Welcome to today's webinar. Thank you so much for joining us today!

My name is Debbie Isenberg. I'm a member of the DISQ Team, one of several groups engaged by HAB to provide training and technical assistance to recipients and providers for the ADR.

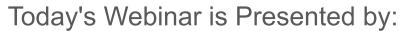

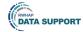

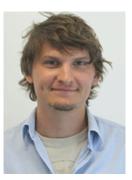

James Tedrow
RyanWhiteDataSupport@wrma.com

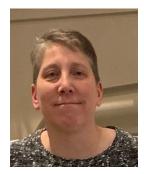

Debbie Isenberg
Data.TA@caiglobal.org

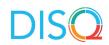

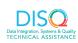

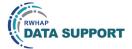

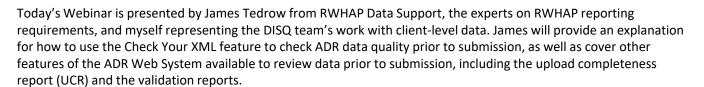

Throughout the presentation, we will reference some resources that we think are important. To help you keep track of these and make sure you have access to them immediately, my colleague Audrey is going to chat out the link to a document right now that includes the locations of all the resources mentioned in today's webinar.

At any time during the presentation, you'll be able to send us questions using the "Question" function on your settings on the bottom of the screen. You'll also be able to ask questions directly "live" at the end of the presentation. You can do so by clicking the "raise hand" button (on your settings) and my colleague Audrey will conference you in.

Now before we start, I'm going to answer one of the most commonly asked questions about the slides. The recording of today's webinar will be available on the TargetHIV website within one week of the webinar; the slides and written question and answer are usually available within two weeks.

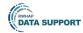

## **Disclaimer**

Today's webinar is supported by the following organizations and the contents are those of the author(s) and do not necessarily represent the official views of, nor an endorsement by, the Health Resources and Services Administration (HRSA), the U.S. Department of Health and Human Services (HHS), or the U.S. government.

The DISQ Team is comprised of CAI, Abt Associates, and Mission Analytics and is supported by HRSA of HHS as part of a cooperative agreement totaling \$4,000,000.00.

Ryan White HIV/AIDS Program Data Support is comprised of WRMA and CSR and is supported by HRSA of HHS as part of a contract totaling \$5,092,875.59.

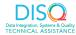

of the author(s) and

Today's webinar is supported by the organizations shown on the slide, and the contents are those of the author(s) and do not necessarily represent the official views of, nor an endorsement, by the Health Resources and Services Administration, the U.S. Department of Health and Human Services, or the U.S. Government.

Now I'd like to turn the webinar over to James.

# Overview Accessing the ADR Web System Check Your XML Feature Upload Completeness Report Validation Report and Validating Your Data Upcoming Webinars & TA Resources

Thanks to everyone for joining in on the webinar. Today, we will be discussing data quality and the tools available to help you check your data quality in the ADR web system. Using these tools can help you verify that your data accurately reflect the work that you do and possibly identify areas you may need to improve.

We'll start with a refresher of how to access the ADR web system and get to where you can start uploading and checking your data. Then we'll take a look at the Check Your XML tool that allows you to start testing your data before the ADR officially opens. Next, we'll go over the two data review tools available in the ADR system: the Upload Completeness Report and the Validation Report which will include instructions on how to validate your data. And lastly, we'll close out the presentation with a review of the upcoming webinars and other technical assistance resources available to assist you throughout the ADR reporting season.

## 2020 ADR Submission Timeline

• Download your own copy of the ADR Submission Timeline on the TargetHIV website

| Date                     | Client XML File<br>Reporting Period:<br>1/1/20 12/31/20        | Recipient Report<br>Reporting Period:<br>4/1/20 3/31/21 |
|--------------------------|----------------------------------------------------------------|---------------------------------------------------------|
| Monday, February 1, 2021 | 2020 ADR Check Your XML and<br>Data Quality Feature opens      |                                                         |
| Monday, April 5, 2021    | ADR Web System opens for 2020 data submission                  |                                                         |
| Monday, April 26, 2021   | Target upload date for all 2020<br>ADR client-level data files |                                                         |
| Monday, June 7, 2021     | ADRs must be in "Submitted" status by 6:00 PM ET               |                                                         |

5

Before we start, I do want to take a minute to go over the ADR submission timeline. The Check Your XML tool opened up on February 1 for you to go ahead and start checking your data quality. The ADR web system will officially open on Monday, April 5. At that point, you will be able to get to work on your Recipient Report and also upload your client-level data to your 2020 ADR. The target upload date for all client-level data files is on Monday, April 26. Uploading your data by this date ensures that you have plenty of time to fix any issues that may arise before the final ADR submission deadline on Monday June 7, 2021 at 6:00 PM ET. All ADRs must be in submitted status by that time.

## 2020 ADR Changes

- No changes to 2020 ADR reporting
- No changes to ADR validation messages
- For ADAPs who received **Ending the HIV Epidemic** (EHE) and/or CARES Act funding, report clients and services funded by these funding streams in the ADR.

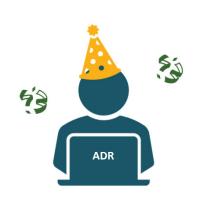

One other point I wanted to note before we move on to the presentation are the changes for the 2020 ADR. Thankfully, there are no changes to the 2020 ADR reporting requirements or to the validation messages.

For ADAPs who received EHE and/or CARES Act funding, you will be expected to report clients and services funded by these funding streams in the 2020 ADR, but these clients will be reported in the same way that you've reported your client-level data for previous submissions.

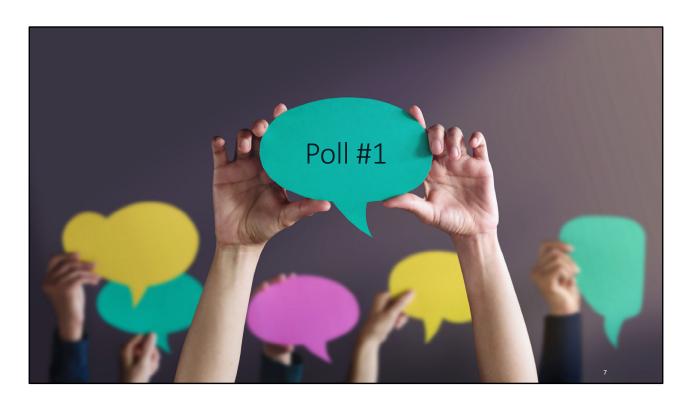

Before we delve in, I'd like to get a sense of everyone's experience with the ADR Check Your XML Feature.

What is your experience with the Check Your XML feature?

- 1) I am brand new. This will be my first time using the feature.
- 2) I have used it a few times but need a refresher.
- 3) I am a Check Your XML expert.

## What is the Check Your XML feature?

- Allows recipients to test data files for schema compliance and check data quality
- Generates the Upload Completeness Report and Validation Report
- · Opens before ADR system
- Note: Information is not submitted to HRSA and you must still upload your data file in the 2020 ADR

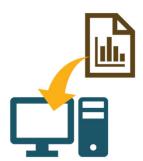

8

Today, we're going to be discussing how to use the Check Your XML feature, so I wanted to quickly just review what it actually is before we jump in. Check Your XML is a great tool for ADAPs to start checking their data quality before the ADR system opens. Many of you I'm sure have heard us encourage the use of Check Your XML before as it is extremely helpful. This system tests your client-level data files to make sure that they comply with the ADR XML schema. Using this feature also allows you to generate the Upload Completeness Report and Validation Report which we'll go over later in this presentation. Both of those reports are really helpful in making sure you're providing accurate high-quality data. It's a great idea to utilize Check Your XML if you're going through any system changes or to weed out any data issues before the ADR is open, which really gives you plenty of time to correct them.

Also as a reminder, none of the information uploaded to the Check Your XML is submitted to HRSA and even if you upload a data file into the Check Your XML you must also upload it into your 2020 ADR in order to be able to submit. Please be aware that all files uploaded to the CYXML are deleted 48 hours after they are uploaded

So with that, let's look at how you access the Check Your XML through the ADR web system.

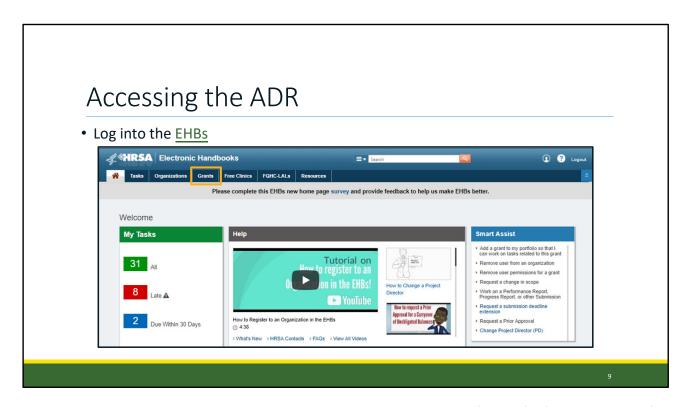

To access the ADR web system, start by logging into the HRSA Electronic Handbooks (or EHBs). After you log in, you'll be taken to the home page displayed here. Hover your mouse over the "Grants" tab at the top of the page.

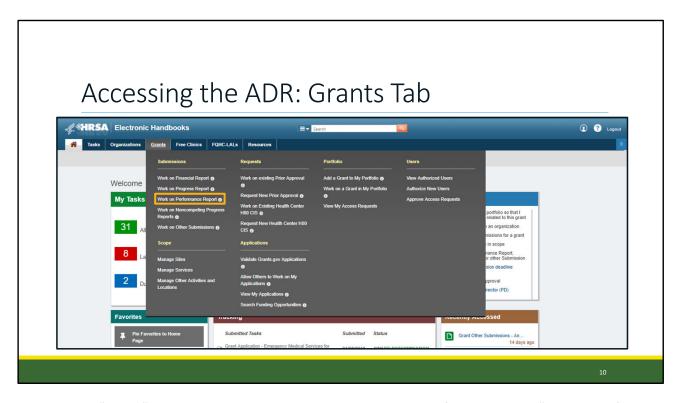

Hovering over the "Grants" tab will open up a drop-down menu. On this menu, find and click on "Work on Performance Report" listed under the "Submissions" header.

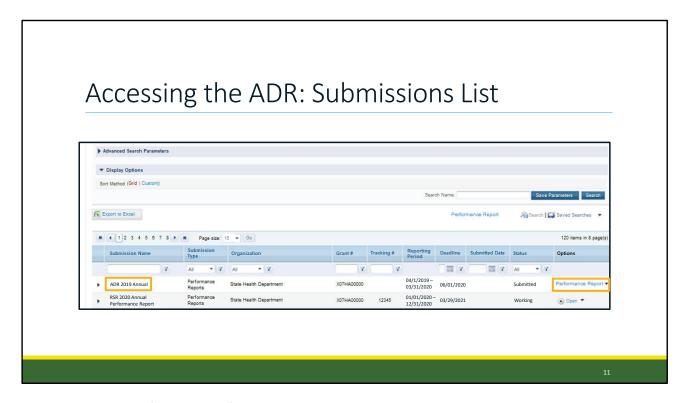

This will take you to a list of submissions for your agency. Scroll down past the search criteria and in your list locate your most recent ADR Annual Performance Report. At the time of this webinar, that should be the 2019 report but once you see the 2020 report you will be able to use that. In the far-right column select Performance Report to access your report.

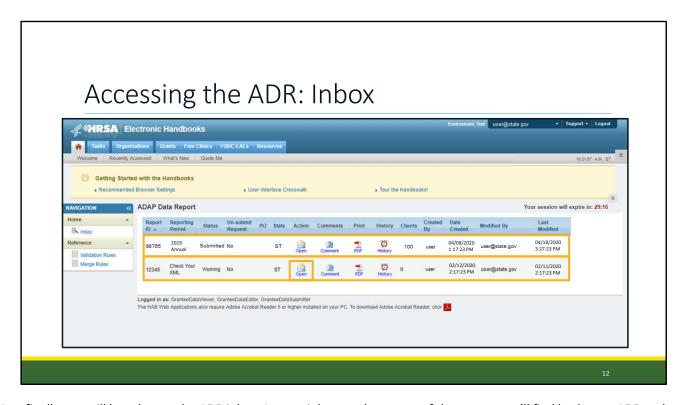

Now finally you will be taken to the ADR inbox. In your inbox on the center of the screen you'll find both your ADR and Check Your XML. For today's presentation we'll be using the Check Your XML feature to show how to utilize both data review tools, the Upload Completeness Report and the Validation Report. As shown earlier this feature opened on February 1 and is currently available. The Upload Completeness Report and Validation Report will also be available in your 2020 ADR when it opens in April. \*\*

To access the Check Your XML, we'll click on the "Open" envelope icon under the "Action" column.

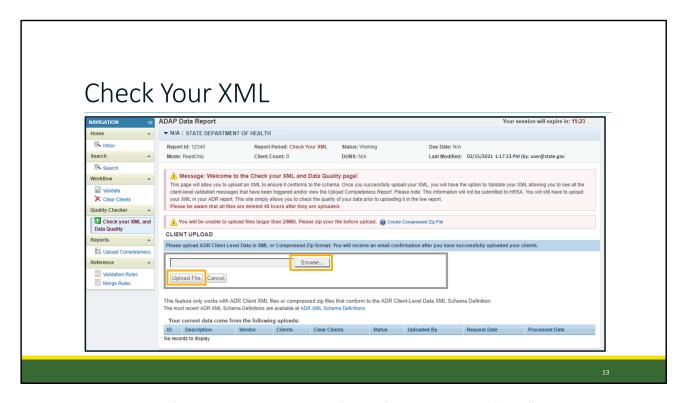

So here is the Check Your XML feature. This is the screen you'll see after clicking on the "Open" envelope seen on the previous slide. So let's move on and start uploading a file. To do that, you'll click on "Browse." Then, locate your client-level data file that you have saved on your computer and click on "Upload File."

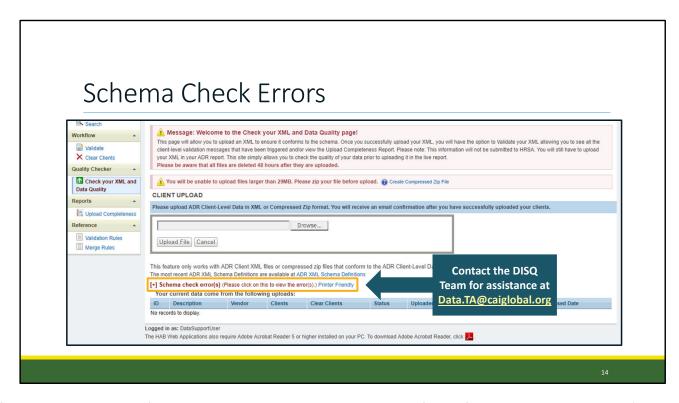

If you attempt to upload a file that is not compatible with the system, your file will fail to upload and instead you'll receive a message that says "Schema check error(s)." If you click on this link, you'll be able to see a list of the schema errors that are preventing your file from correctly uploading. As a reminder, schema errors must be corrected in order for you to successfully upload your client-level data file.

If you receive a schema check error and don't know what to do, I definitely recommend contacting the DISQ Team at the email provided on this slide. They can help you figure out what error is preventing your file from uploading and what you need to do to correct it. An additional helpful tip though, if you contact the DISQ Team for assistance with a schema check error, include a screenshot of the list of schema errors in your email which is really helpful in diagnosing the issue.

So now that we have talked a lot about schema check errors and who to contact when you need assistance with them, let's take a minute to review what a schema check error actually is.

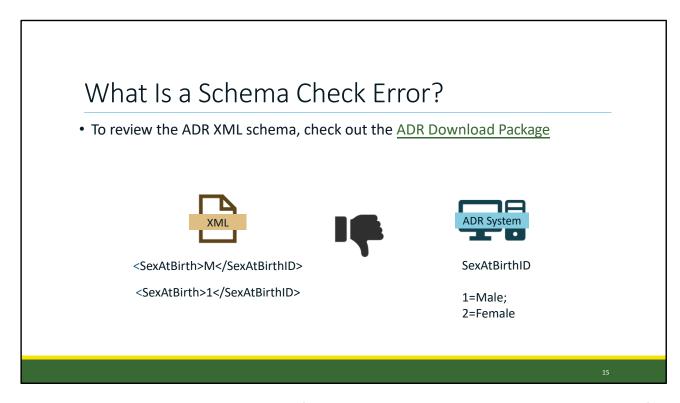

So as I mentioned previously when you upload a data file into either the Check Your XML or the ADR system, one of the things that the web system does is makes sure that your XML file schema matches up with the system schema, which essentially means that it's making sure your file is structured correctly with the right contents so that the system is able to read your data. Let's look at a quick example so you can see what I mean.

Here is our data file and listed below it we have one data point from our file. So we have reported this client's sex at birth as being "M" for male. But if we take a look at the system schema, represented on the right side of the screen we see that the system allows for a value of 1 (for male) and 2 (for female), M is not an allowable response. Therefore if we went to upload our file it would be rejected and we would receive the schema check error warning message seen on the previous slide. But if we were to correct the error so our file instead is reporting a value of 1 instead of M, then our file would pass the schema check.

For further information on the ADR web system schema, I definitely recommend checking out the ADR Download Package available at the link on this slide, which includes the latest ADR Schema Implementation Guide.

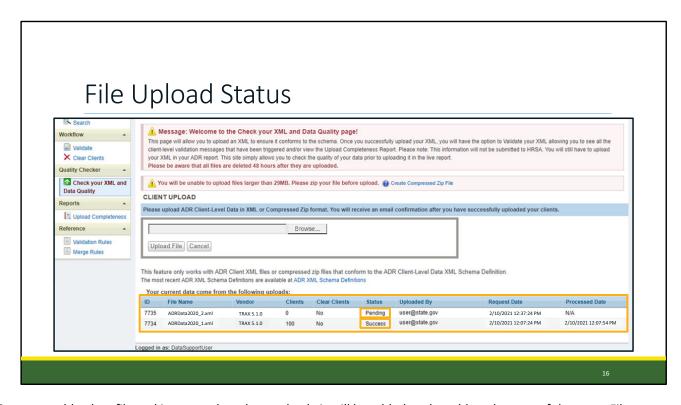

Once you add a data file and it passes the schema check, it will be added to the table at bottom of the page. File uploads are not instantaneous and must be processed by the system. Therefore, the file will begin in "Pending" status. The upload process may take a couple minutes. Refresh the page, and once the file has been fully uploaded it will advance to "Success" status.

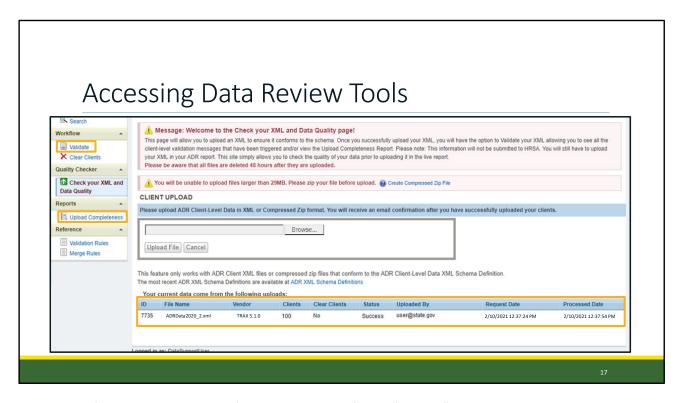

Once you successfully uploaded your data file and you have no files in "Pending" status then you are ready to start checking your data quality using the data review tools, the Upload Completeness Report and Validation Report. You can get to both of these tools by using the Navigation Panel on the left side of the screen. You can click on "Upload Completeness" under the "Reports" header to generate the Upload Completeness Report. You can get to the Validation Report by clicking on "Validate" under the "Workflow" header.

## • Available in both the Check Your XML feature and the ADR web system Upload Completeness Report Validation Report Summary of your data that shows the distribution of responses for required clients for each data element View client-level data validation messages and clients' eUCls

Before we go more in depth on each of these data review tools, I'll go over a general description of what each one is. Both of these reports are available in both the Check Your XML feature and the ADR and remember that you must upload your data before you are able to utilize them.

First is the Upload Completeness Report. This report shows a summary breakdown of your data. Using it you'll be able to see the distribution of responses in number of clients and percentages for the required clients for each data element. It is a really helpful resource that can help ensure your data is accurate and complete.

And then second is the Validation Report. This report allows you to view the validation errors, warnings, and alerts after testing your data file against the ADR web system client-level data validations. You're also able to view the eUCIs of the clients generating the validation message for each one that you receive. It's a great idea to utilize this tool early on in the submission process in the Check Your XML feature so that you are well prepared for your ADR submission and can correct any validation issues as soon as possible.

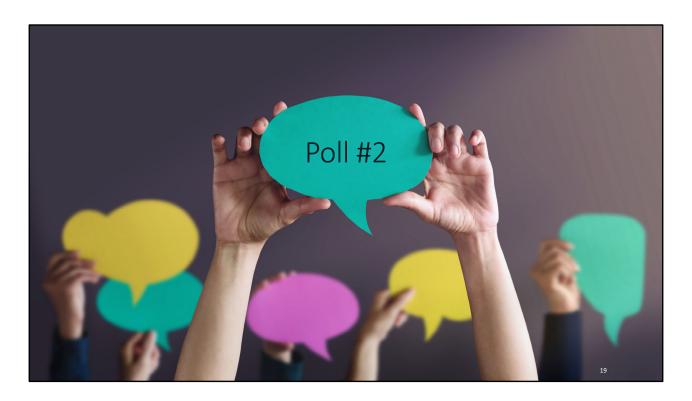

For our second poll question, I'd like to see how many have used the UCR in the past.

- 2) What is your experience with the Upload Completeness Report?
- 1) I have never used it before.
- 2) I have used it a few times.
- 3) I have used it many times.

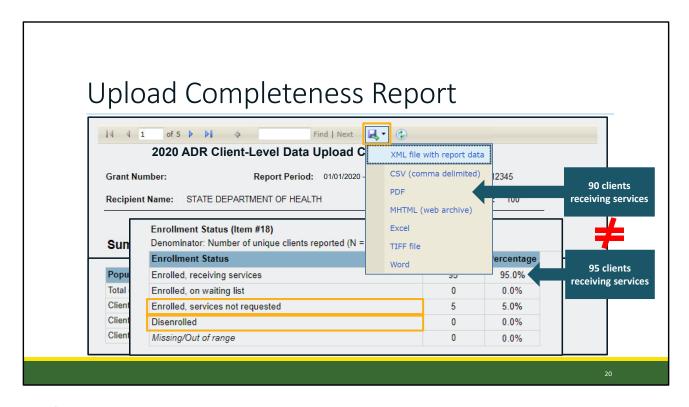

First, let's take a look at the Upload Completeness Report. As I stated on the previous slide, this is an aggregate report that summarizes all of the client data that was uploaded. The report will show a breakdown for each data element in a table format. And we'll go over some specific examples of how to use this information in just a minute.

You can also export and save this report in a number of different file formats. To do that click on the floppy disc icon on the top of page. This will open up a drop down menu where you can choose your preferred file format including PDF, Excel, or Word.

So let's take a look a bit more in depth at the Upload Completeness Report. As of last year, you'll now see a row in this table for clients that have no services reported. We can use this to get an idea of whether we're reporting Enrollment Status correctly. Let's pull up the Enrollment Status table as well. If you look at the summary table, you'll see we have a total of 10 clients with no services meaning 90 of our clients are receiving services. But in the Enrollment Status table below we have 95 clients with an Enrollment Status of "Enrolled, receiving services." These values don't match up. We could have a number of clients that should instead be reported as "Enrolled, services not requested" if they in fact did not receive any services during the reporting period. Alternatively, these could have been clients that were disenrolled and we should report them as such.

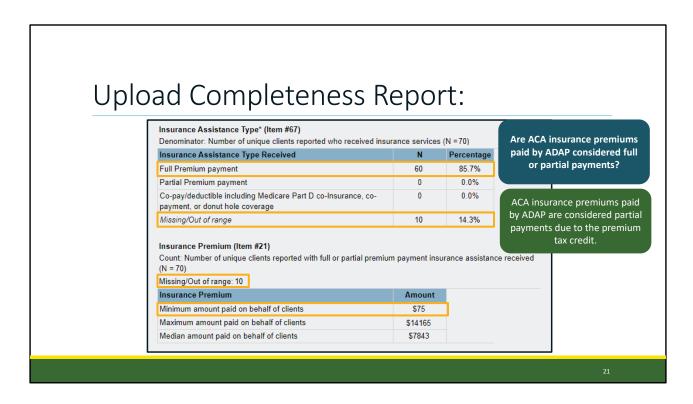

So here are another couple tables from the Upload Completeness Report, Insurance Assistance Type Received and Insurance Premium. As you can see, our data show that 60 of our clients received full premium payment and no clients received any other type of insurance assistance. But on the table below you'll see that the minimum amount we paid was only \$75 which is quite low for a client receiving full premium payment assistance.

One question that came up quite frequently during last year's reporting period was how to report ACA insurance premiums paid by ADAP. As a reminder, ACA insurance premiums paid by ADAP are considered partial payments due to the premium tax credit. With so many clients in our example receiving full premium payment, we may want to check our data and make sure that we are not reporting ACA insurance premiums as a full premium payment. \*\*

When looking through the Upload Completeness Report, you'll also want to pay attention to the missing data/out of range row which you'll see on most every table in the report. It can help you identify areas in your data that may need improvement. In our case, we have 10 clients that we reported as receiving insurance assistance but we're missing information and the type of assistance and the amount paid. We should go back to our data system and see if we can figure out why we are missing this information for these clients and, if we have the correct information, include it in our data file.

## Validation Report

- Series of system checks applied to an ADR
- Ensures that the data reported are complete, consistent, and make sense
- For a full list of validations, see <u>ADR</u>
   <u>Data Validations</u> on the TargetHIV
   website

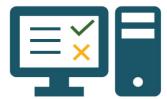

22

Now that we have looked at the Upload Completeness Report, let's move on to the other data review tool, the Validation Report, which is generated once you validate your data. As I stated earlier, we'll be going through these data review tools in the Check Your XML feature as opposed to the ADR. This process is mostly the same when validating in the ADR and the Check Your XML, the only difference being that when validating in the ADR, the system will also check your Recipient Report for any validation issues.

During the validation process, the system will compare your data with HAB's requirements which helps to ensure that the data you entered for your clients are complete, consistent, and make sense.

I definitely recommend checking out the ADR data validation list available at the link on this slide to familiarize yourself with the different validation messages you may receive.

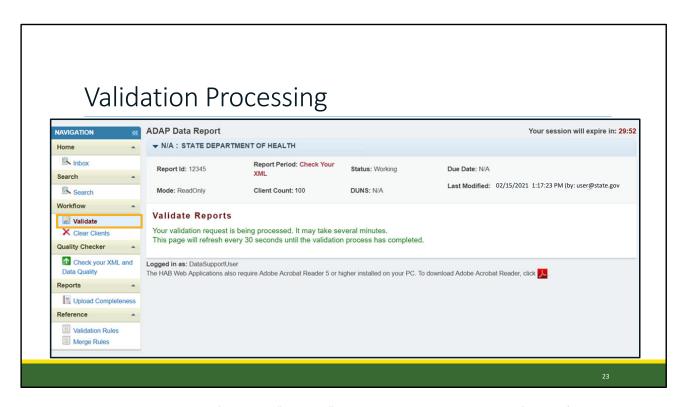

To validate your report, remember you'll click on "Validate" in the navigation panel on the left side of the screen. That will bring you to the screen shown on this slide where you'll see a message letting you know that your validation request is being processed. The page will refresh automatically until your data have been fully processed and you can view your validation report.

| Types of Validation Messages                               |     |
|------------------------------------------------------------|-----|
| There are three types of validation messages you may recei | ive |
| Errors  • Must be fixed                                    |     |
| Warnings • Fix or must provide comment                     |     |
| Alerts • Review, try to fix                                |     |
|                                                            |     |
|                                                            | 24  |

In your validation report, there are three different types of data validation messages that you can receive: errors, warnings, and alerts.

Errors must be corrected. You will not be able to submit your report with any errors.

Warnings you should try to fix but if you are unable to then you must provide a clear explanation in a warning comment explaining why the data reported are correct. In order to submit your report, you will have to provide a comment for each warning that you receive.

Alerts provide useful information on your data. You can submit your report with alerts, but it is definitely recommended to correct them if possible. You always want to try and correct your data whenever you are able to as validation checks can escalate for future reporting periods from alerts to warnings and from warnings to errors.

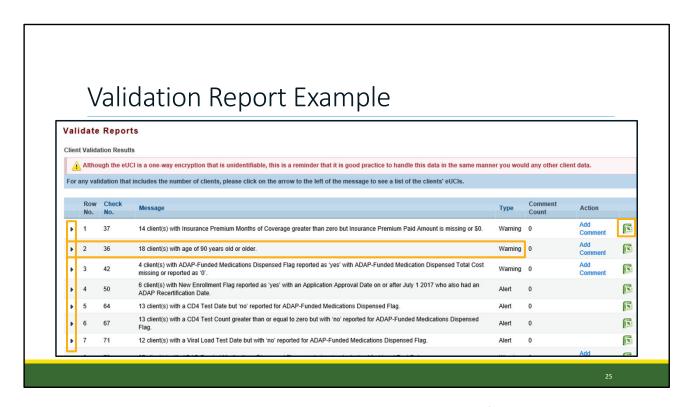

Here is a sample validation report that you could receive. This report has a really neat feature where you can download an Excel file of the corresponding eUCIs for each validation message by clicking the Excel icon on the far right. This can be really useful if the validation is triggered for a large number of clients. You can also use the expand icon to the left of each validation message to view the corresponding eUCIs.

Once you have reviewed the data quality and validation messages, you will need to determine if you should correct your data and upload a new data file or if a validation comment is the appropriate response. As an example, here you see we received a warning mentioning that we had 18 clients with an age of 90 or older. We should go back and verify that these ages are correct. If we are able to confirm that indeed all of these clients are 90 or older, when we go to submit our ADR, we can add a comment detailing that these client ages were verified to be correct.

After using these data review tools, you may determine that your data are good to go and ready for the 2020 ADR submission. Alternatively you may find that you need to make some edits to your data file and reupload. If you determine you want to reupload, you'll also want to delete the previous data file you uploaded to the system so let's go over how to do that.

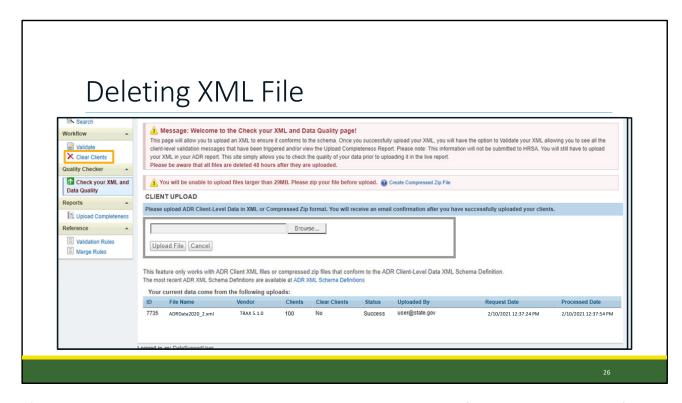

Now I've brought us back to the main Check Your XML screen to show what to do if you want to delete a data file. This is a question we often get since it's not readily clear how you do that.

To delete a file, you'll need to use the Clear Clients function. To get there, click on "Clear Clients" in the navigation panel to the left. That will bring you to this page \*\*. From here you use the check box in the left column to select which file or files you would like to delete. After selecting, click on the "Clear Selected File(s)" button on the bottom of the page. Deleting old files is a necessary step, as we want the feature to check your most up-to-date file with any corrected data. If the old files remains, the system will also check that file which potentially could have incorrect, old data.

So with that we have come to the end of our instructions for today's webinar. While we won't go over them today, there are other data review tools available for many of you out there. CAREWare users can check their data quality and validations before uploading by using the built-in reports. And TRAX users can use CHEX to check validations before uploading. If you are unsure of where to start, just reach out to one of the TA resources which we'll go over at the end of the presentation and of course, please chime in on the Q&A after the presentation has concluded. We'd love to hear from you.

## **Upcoming Webinars**

| Date                      | Title                                                                   | Registration Link |
|---------------------------|-------------------------------------------------------------------------|-------------------|
| Wednesday, April 7, 2021  | Completing the ADR: Recipient<br>Report and Client-Level Data<br>Upload | Register Here     |
| Wednesday, April 14, 2021 | ADR Data Quality: Lessons from Outreach                                 | Register Here     |

27

Moving on, here's a look at the rest of the upcoming ADR webinar series. On April 7, we'll go over Completing the ADR: Recipient Report and Client-Level Data Upload, which will include everything you'll need to know to submit your 2020 ADR.

And then on April 14, we'll present ADR Data Quality: Lessons from Outreach.

Make sure to tune into both, by registering at the provided links.

## TargetHIV Website

### TargetHIV Website - https://targethiv.org/

- 2020 ADR Instruction Manual
- 2020 ADR Download Package
- 2020 ADR Data Validations
- · Archived ADR Webcasts
- ADR Training Video Series
- ADR In Focus Series
- ADR TA Brochure
- · Data Reporting Changes to the 2021 ADR

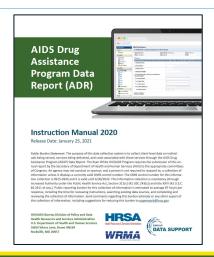

28

Now let's move on to the additional technical assistance resources available to assist you throughout the submission process. The TargetHIV website contains a wealth of information related to ADR reporting. Here you can find the 2020 ADR Instruction Manual which has new clarifications and guidance. You can also find the schema implementation guide as part of the ADR Download Package, the list of ADR data validations, as well as all previously archived ADR webcasts. Today's webinar will also be posted onto the TargetHIV web site a couple weeks after today's presentation.

I also included links here to the ADR Training Video Series, as well as the ADR In Focus Series, which includes topics such as "Are your Data Complete and do they reflect your program?", and a more extensive look on how to use the Upload Completeness Report. Should you need additional help, check out the ADR TA Brochure to help you decide which TA resource is the best for you to contact. This brochure contains all of the information that we'll present on the next slide.

I've also included a link to the Data Reporting Changes to the 2021 ADR which includes key changes for the 2021 ADR, the purpose of which is to give ADAPs advanced notice and begin incorporating these changes to their data collection as early possible.

## Technical Assistance Resources

| TA Resource Contact Information                                                                       | Type of Technical Assistance                                                                                                    |
|----------------------------------------------------------------------------------------------------|----------------------------------------------------------------------------------------------------|
| Ryan White HIV/AIDS Program Data Support<br>888-640-9356<br>RyanWhiteDataSupport@wrma.com             | <ul> <li>ADR-related content and submission questions</li> <li>Interpretation of the ADR Manual and HAB's reporting requirements</li> <li>Data-related policy and validation questions</li> <li>Instructions for completing the ADR</li> </ul> |
| The DISQ Team Data.TA@caiglobal.org A Request Form Subscribe for DISQ Email Updates                   | <ul> <li>Assisting recipients in data mapping and reporting in the required XML schema</li> <li>TRAX, CHEX, and the eUCI Application</li> <li>Data quality issues</li> </ul>                                                                   |
| EHBs Customer Support Center<br>877-464-4772<br>Online TA Request Form                                | <ul> <li>ADR software-related questions</li> <li>Electronic Handbook navigation, account registration, access, and permissions</li> </ul>                                                                                                    |
| CAREWare Help Desk<br>877-294-3571<br>cwhelp@iprog.com<br>Online TA Request Form<br>CAREWare Listsery | <ul> <li>CAREWare-related issues</li> <li>Generating the XML file from CAREWare</li> <li>Creating custom reports</li> </ul>                                                                                                    |

29

So if you find that you are still needing help in completing your report, you can find further assistance from the resources listed on this page. Data Support addresses ADR-related content and submission questions including interpretation of the ADR Manual and HAB's reporting requirements, data-related policy and validation question as well as instructions for completing the ADR.

The DISQ team helps those needing significant assistance to meet data reporting requirements including making sure recipients' data systems collect required data, data mapping, and making sure recipients are reporting in the required XML schema. DISQ also provides TA for the TRAX, Chex, and eUCI applications as well as addresses questions related to data quality including analyzing completeness reports.

The EHB Customer Support Center addresses EHBs and ADR software related questions such as navigating the EHBs, account registration, and access and permissions.

For CAREWare users, the CAREWare Help Desk is the best place to find assistance with CAREWare-related inquiries including generating the XML file from CW and creating custom reports. CAREWare users are also encouraged to sign up for the listserv.

As I stated during the previous slide, you can also find all of this information in the ADR TA Brochure available at the TargetHIV web site. And remember if you are unsure of who to contact, feel free to reach out to any of the resources listed here and we will be sure to direct you exactly where you need to go.

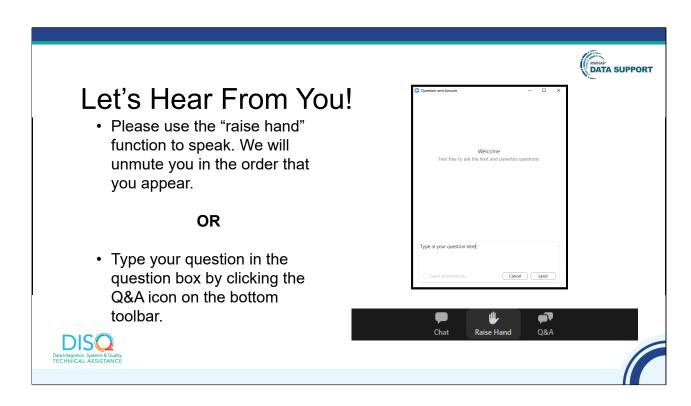

And now to your questions – but first, I would like to remind you that a brief evaluation will appear on your screen as you exit, to help us understand how we did and what other information you would have liked included on this webcast. We appreciate your feedback very much, and use this information to plan future webcasts. My DISQ colleague Audrey is going to put a link out in the chat feature if you would prefer to access the evaluation right now. We'll also send a final reminder via email shortly after the webinar

As a reminder, you can send us questions using the "Question" function on your control panel on the right hand side of the screen. You can also ask questions directly "live." You can do this by clicking the raise hand button (on your control panel). If you are using a headset with a microphone, my colleague, Ruchi, will conference you in; or, you can click the telephone button and you will see a dial in number and code. We hope you consider asking questions "live" because we really like hearing voices other than our own.

We do want to get all of your questions answered, and we do not usually run over an hour. If you have submitted your question in the question box and we cannot respond to your question today, we will contact you to follow up. We often need to explore your question in order to give you the most appropriate answer.